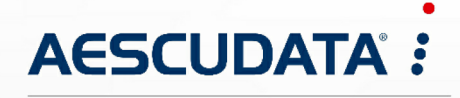

Apotheken- und Materialwirtschaftslösungen

**Benutzerdokumentation**

# **CipherLab RS35 Installationsanleitung für CGM AMOR Mobile und CGM MUSE Mobile**

Copyright © AESCUDATA GmbH – All rights reserved

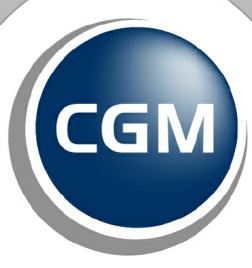

**CompuGroup**<br>Medical

**Synchronizing Healthcare** 

### Inhaltsverzeichnis

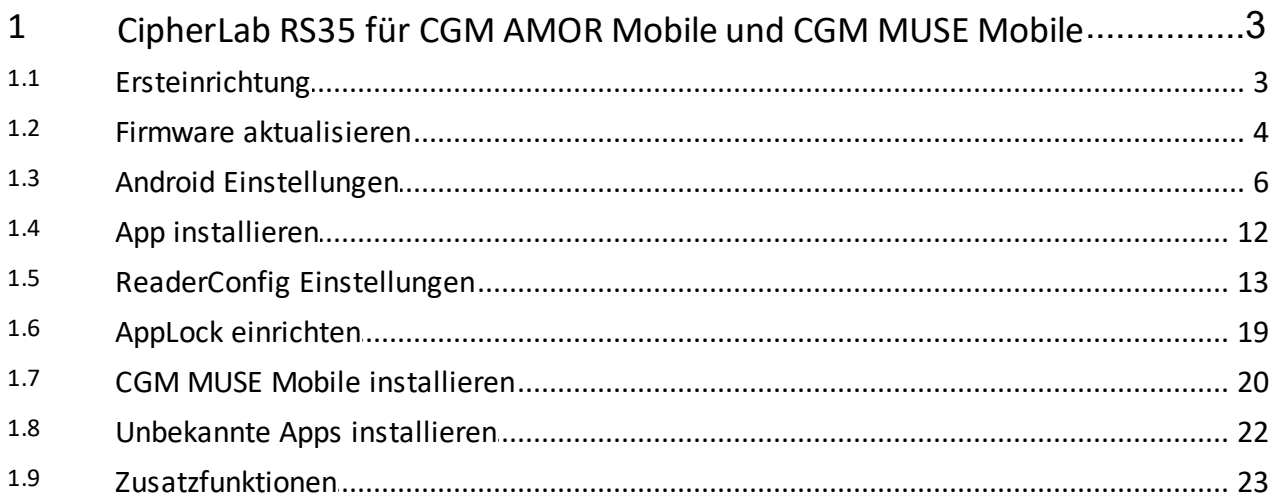

#### **1 CipherLab RS35 für CGM AMOR Mobile und CGM MUSE Mobile**

Nachfolgend finden Sie Informationen zum Einrichten des Barcodescanners **CipherLab RS35** für CGM AMOR Mobile und CGM MUSE Mobile.

#### **1.1 Ersteinrichtung**

Wird der PDA das erste Mal gestartet, öffnet sich der Dialog für die Ersteinrichtung:

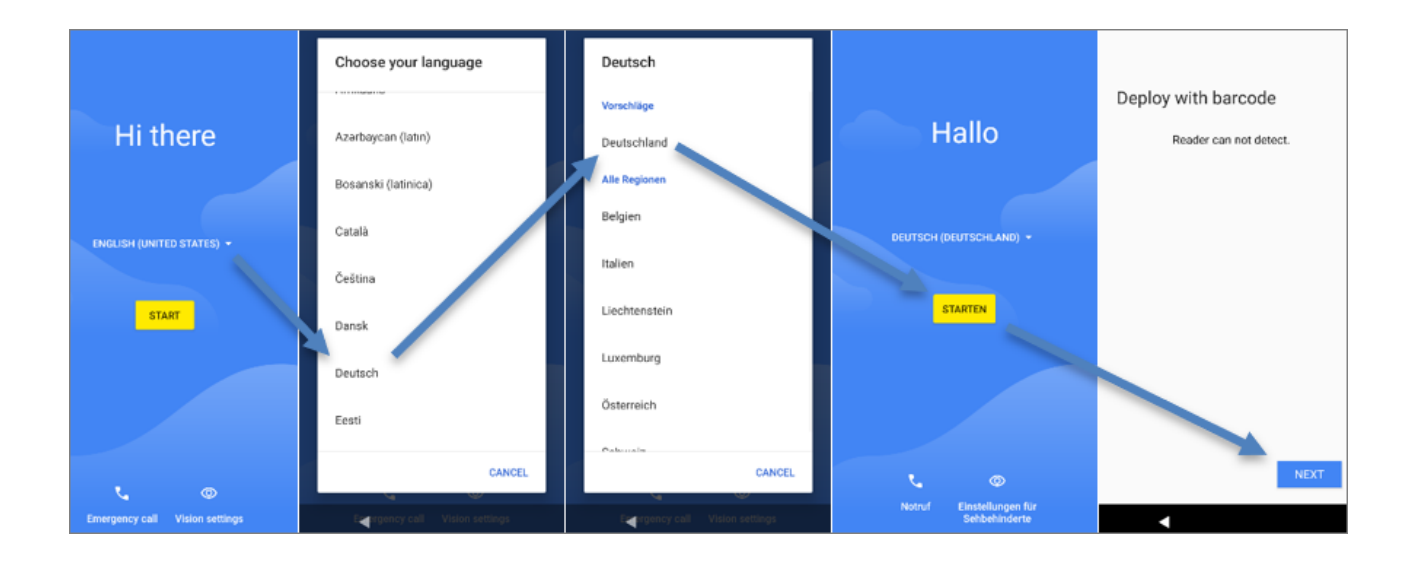

Zu diesem Zeitpunkt kann das WLAN bereits hinzugefügt werden, da es für das Firmwareupdate benötigt wird. Nach der Fertigstellung sollte es wieder entfernt werden:

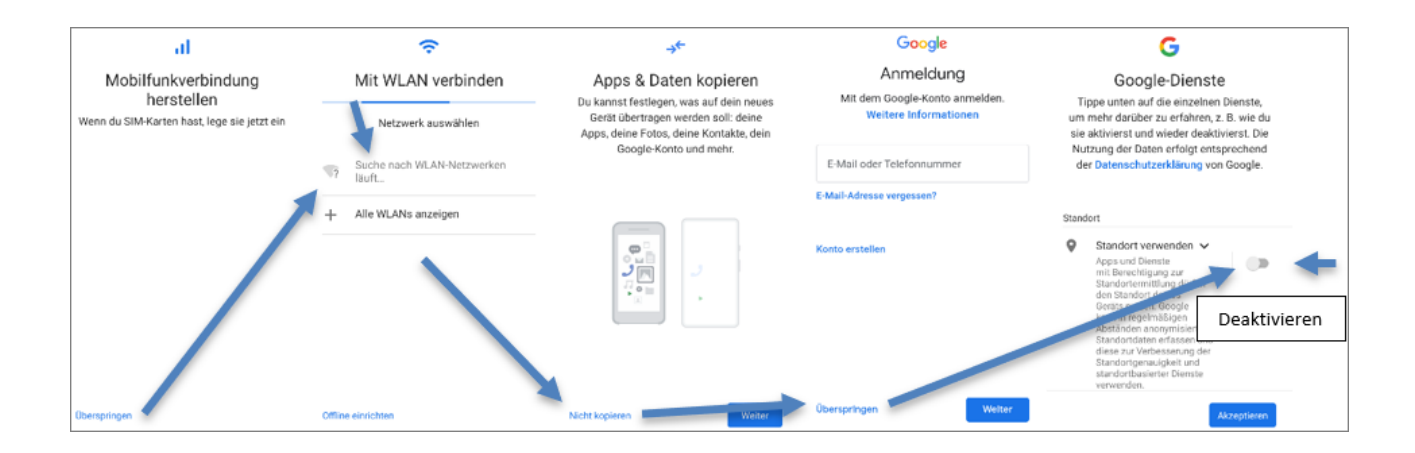

#### CipherLab RS35 Installationsanleitung für CGM AMOR Mobile und CGM MUSE Mobile

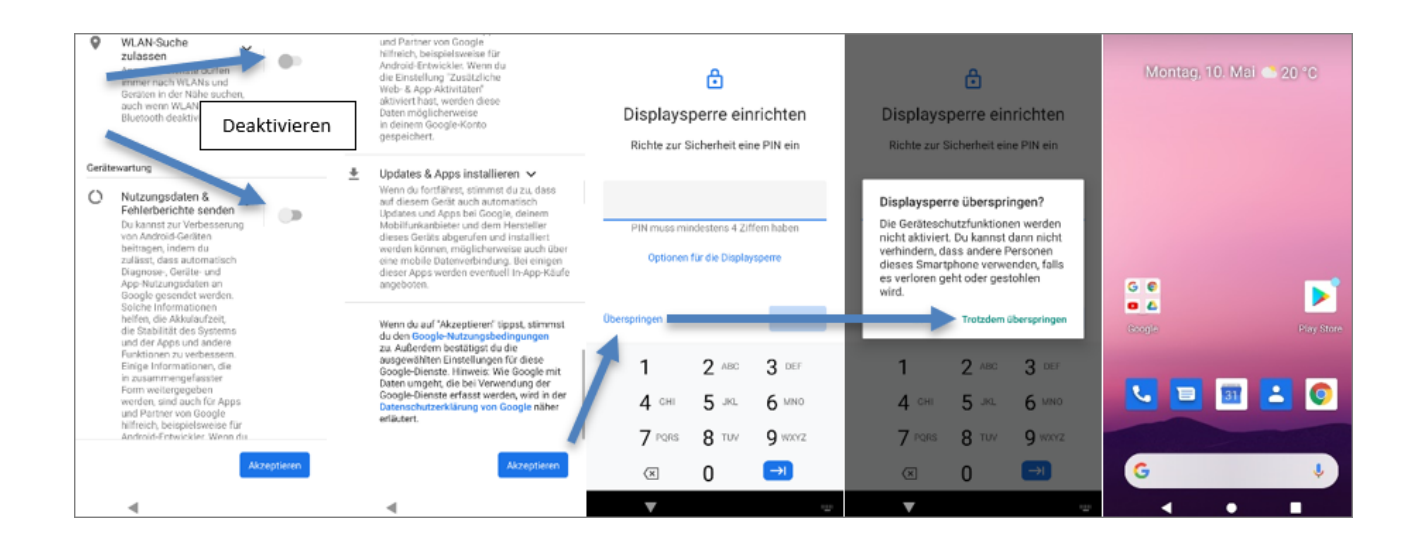

#### **1.2 Firmware aktualisieren**

Die Version sollte vor dem Ausliefern immer auf den aktuellsten Stand gebracht werden. In der Erstellungsversion steht am Ende das Versionsdatum.

Firmwareupdates sind **kein Kumulativupdate**, d. h. die Suche nach Updates und die Aktualisierung der Firmware muss so lange wiederholt werden, bis die Meldung "System ist auf dem neuesten Stand" erscheint.

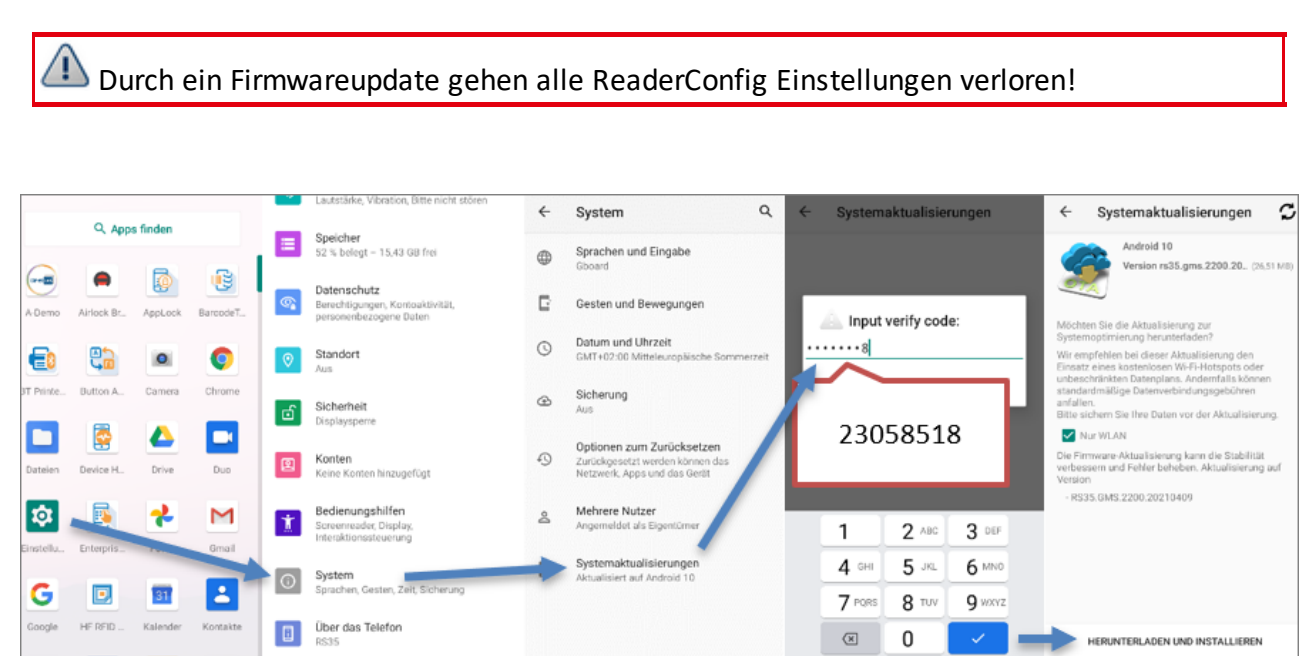

Copyright © AESCUDATAGmbH - All rights reserved

#### CipherLab RS35 Installationsanleitung für CGM AMOR Mobile und CGM MUSE Mobile

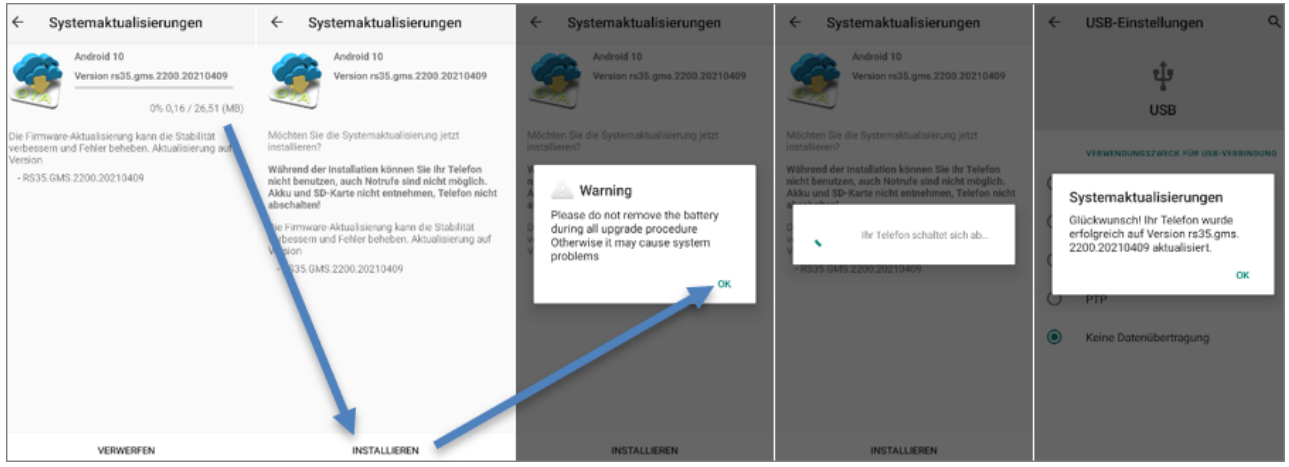

Wiederholen Sie den Vorgang so lange, bis Sie in den "Systemaktualisierungen" die Meldung "System ist auf dem neuesten Stand" erhalten:

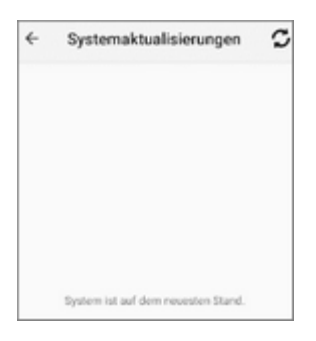

Nach dem Firmwareupdate entfernen Sie die WLAN-Verbindung wieder:

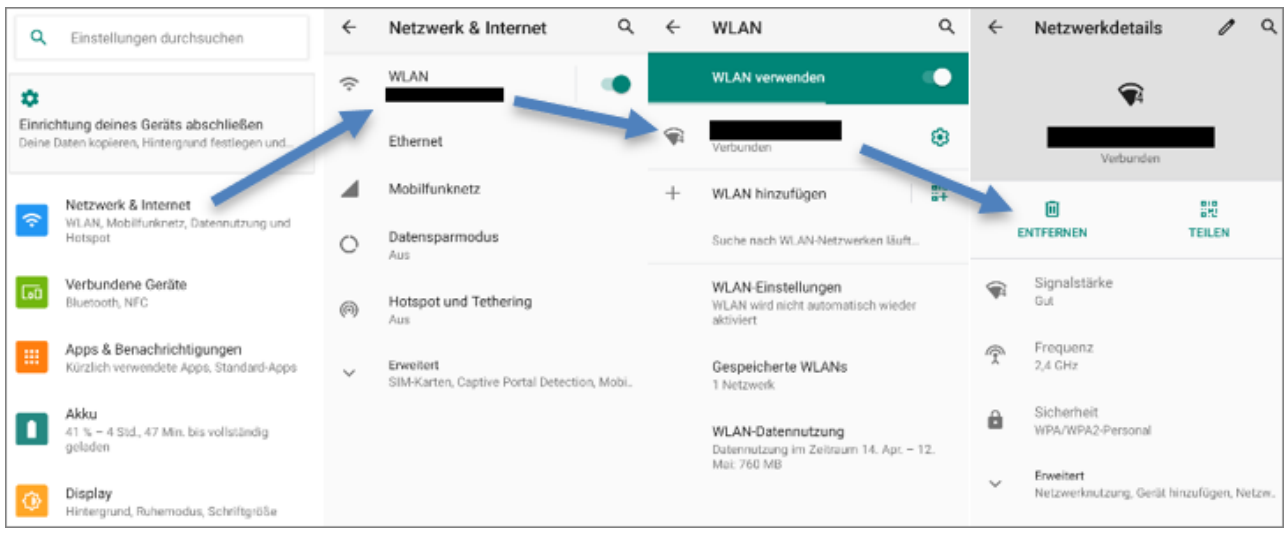

#### **1.3 Android Einstellungen**

Folgende Einstellungen sind hier zu treffen:

· NFC ausschalten: Verbundene Geräte - Verbindungseinstellungen - NFC

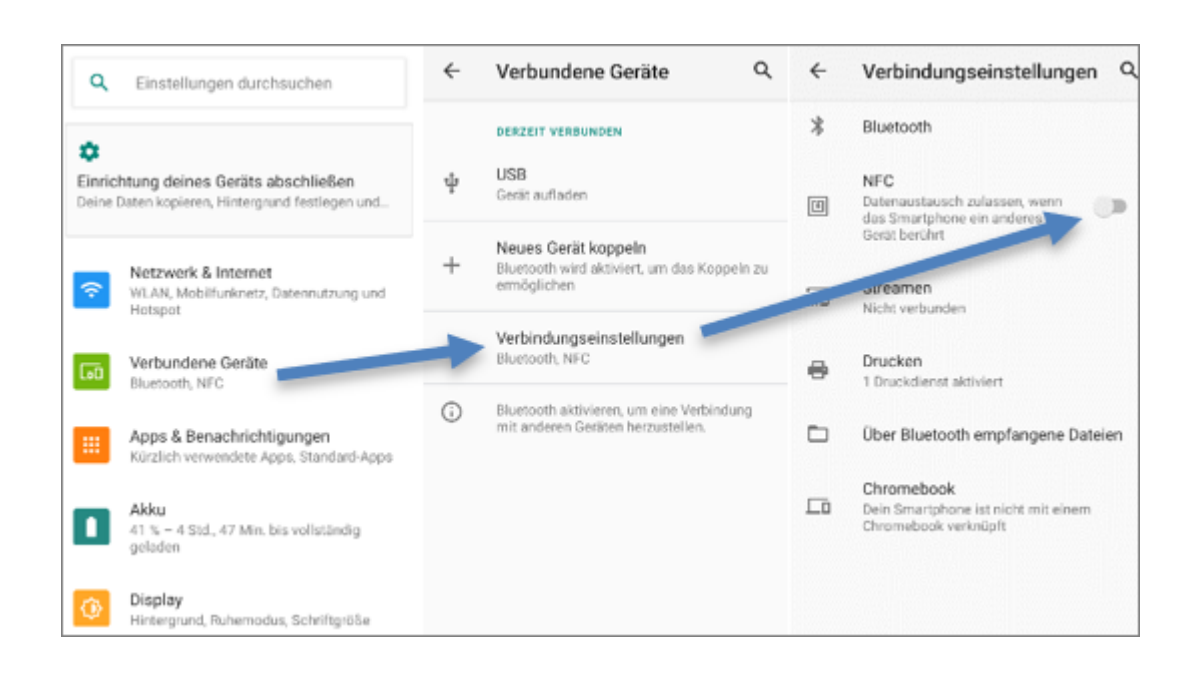

· Ruhezustand auf 30 Minuten einstellen: Display - Erweitert - Display automatisch ausschalten

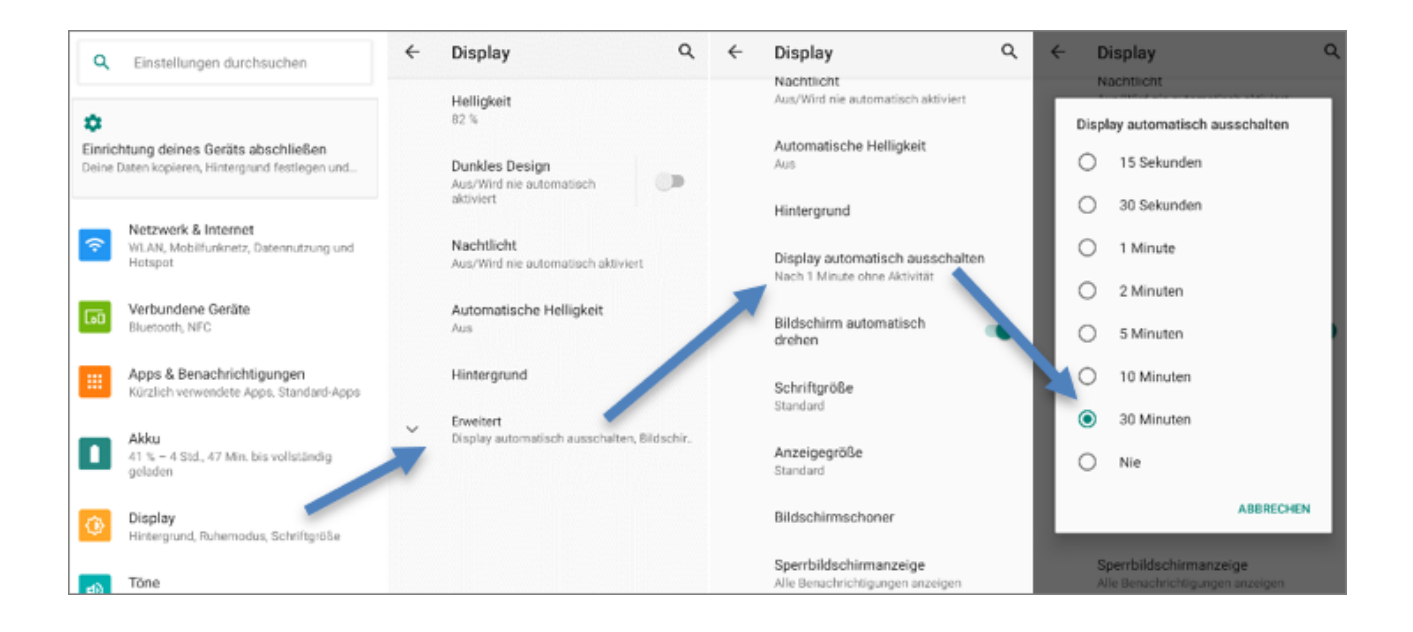

· Display automatisch drehen deaktivieren: Display - Erweitert - Bildschirm automatisch drehen

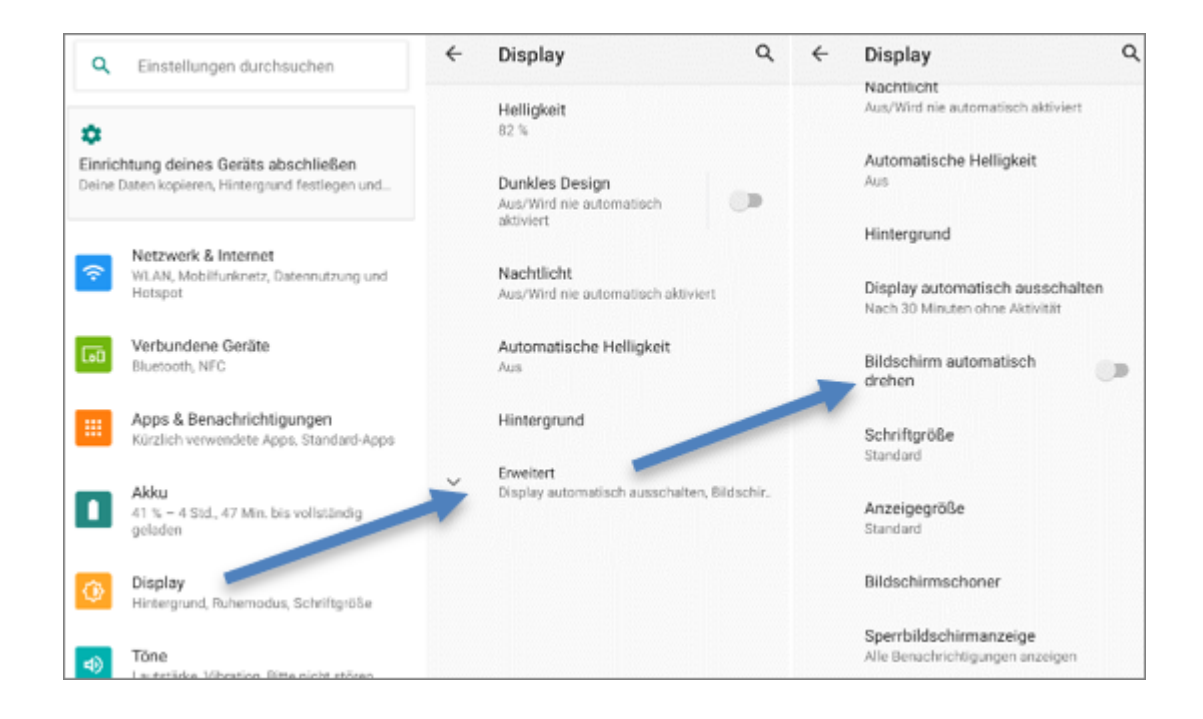

· Automatische Helligkeit aktivieren: Display - Automatische Helligkeit

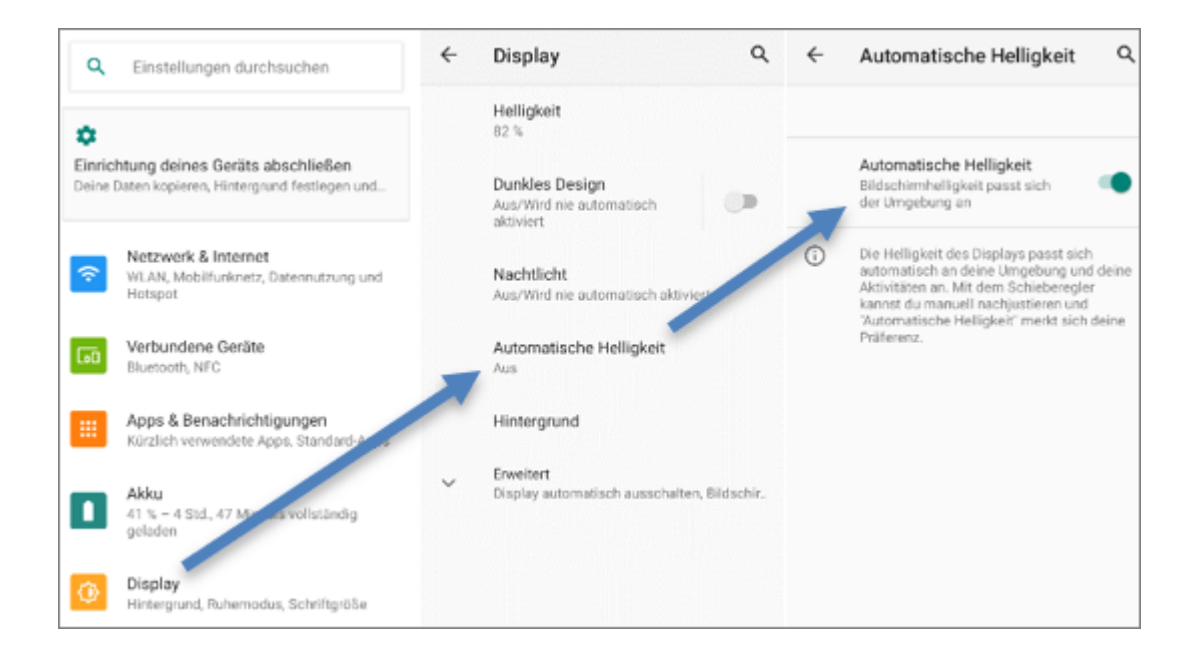

· Töne bei Berührung deaktivieren: Töne - Erweitert - Töne bei Berührung

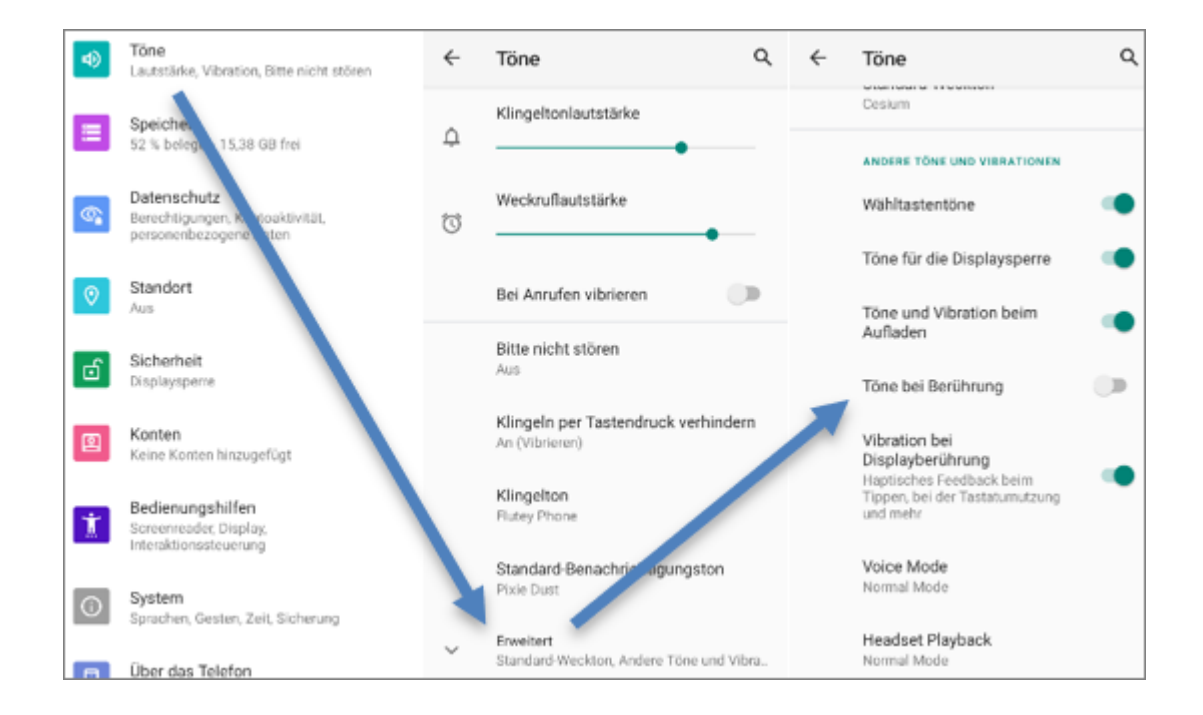

· Ladestandanzeige in Prozent aktivieren: Akku - Ladestandanzeige in Prozent

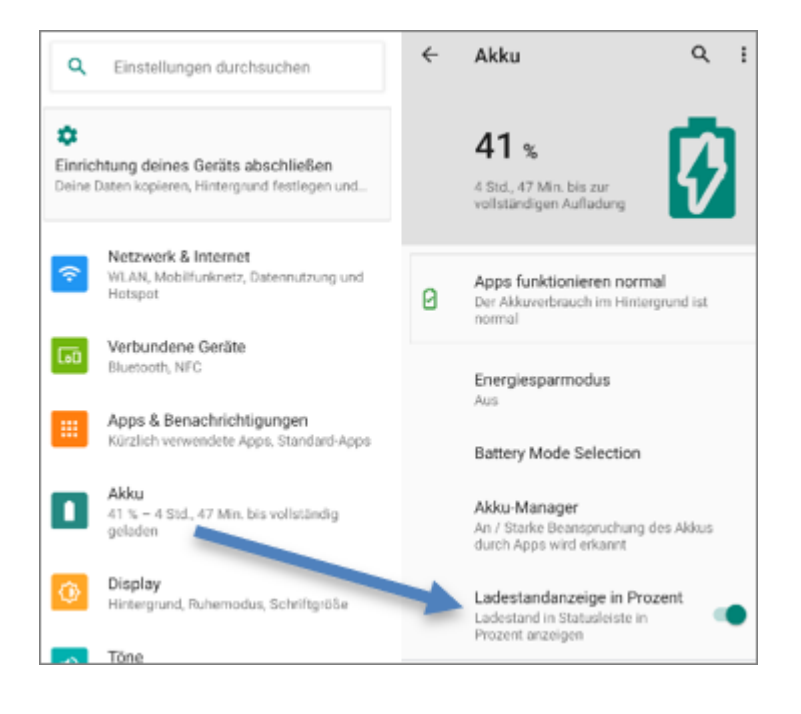

· Personalisierte Werbung deaktivieren: Datenschutz - Erweitert - Werbung - Personalisierte Werbung deaktivieren

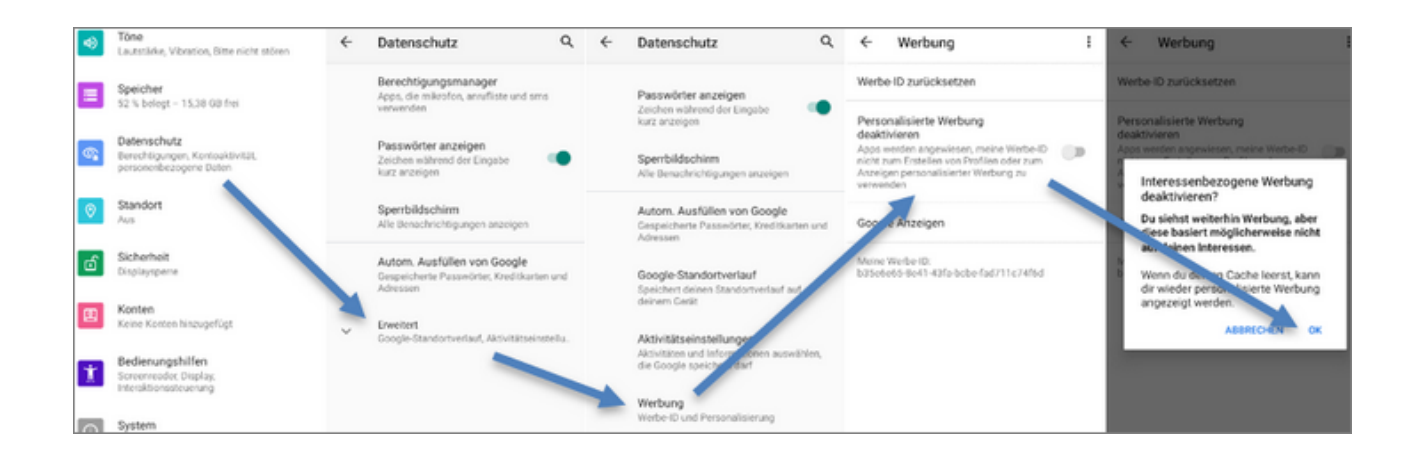

· Tastatureigenschaften: System - Sprachen und Eingaben - Bildschirmtastatur - Gboard - Einstellungen/Textkorrektur/Erweitert

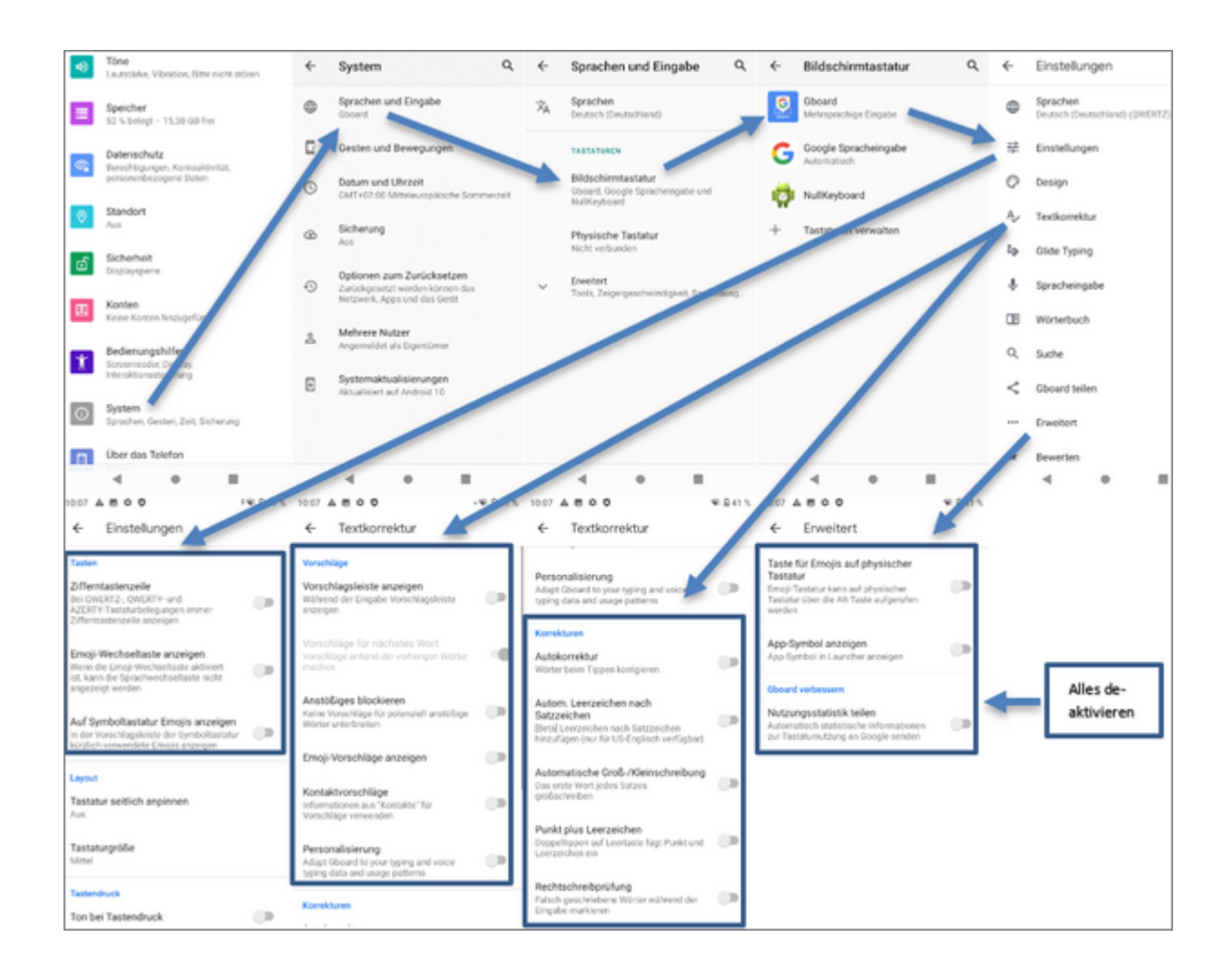

· NTP Server anpassen: System - Datum und Uhrzeit - NTP Server - von "asia.pool.ntp.org" auf "de.pool.ntp.org" ändern

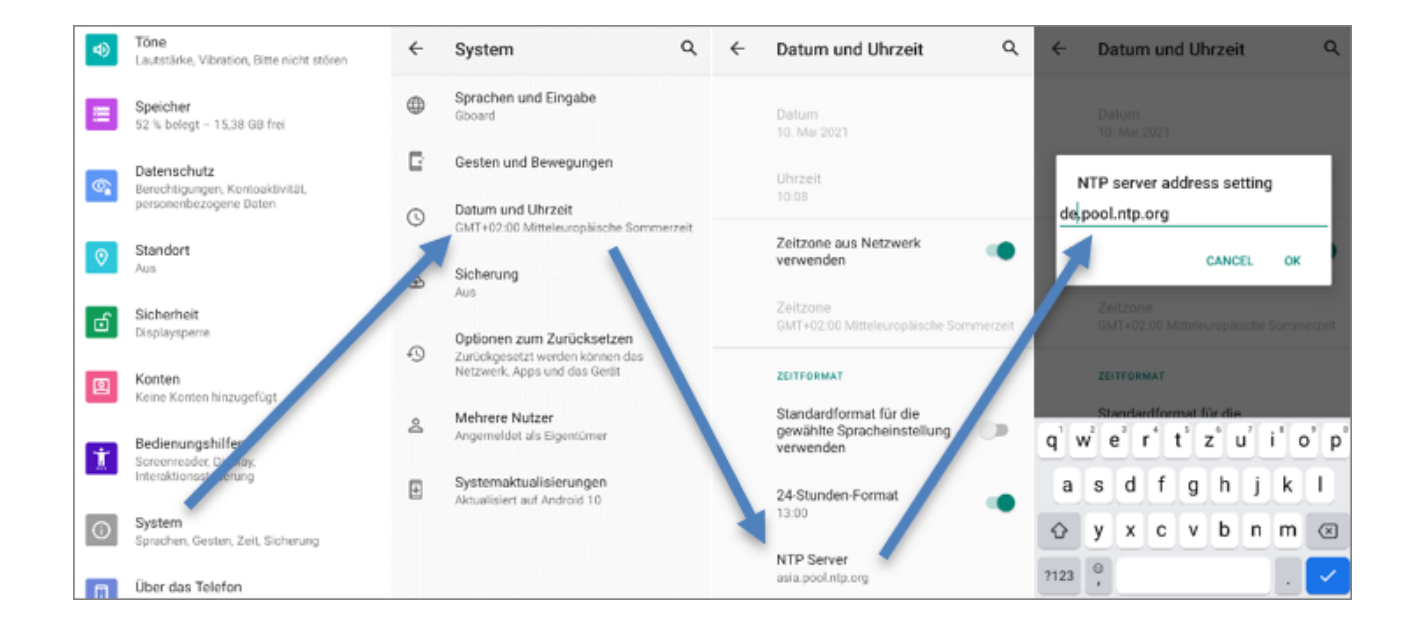

· 24-Stunden-Format aktivieren: System - Datum und Uhrzeit - 24-Stunden-Format

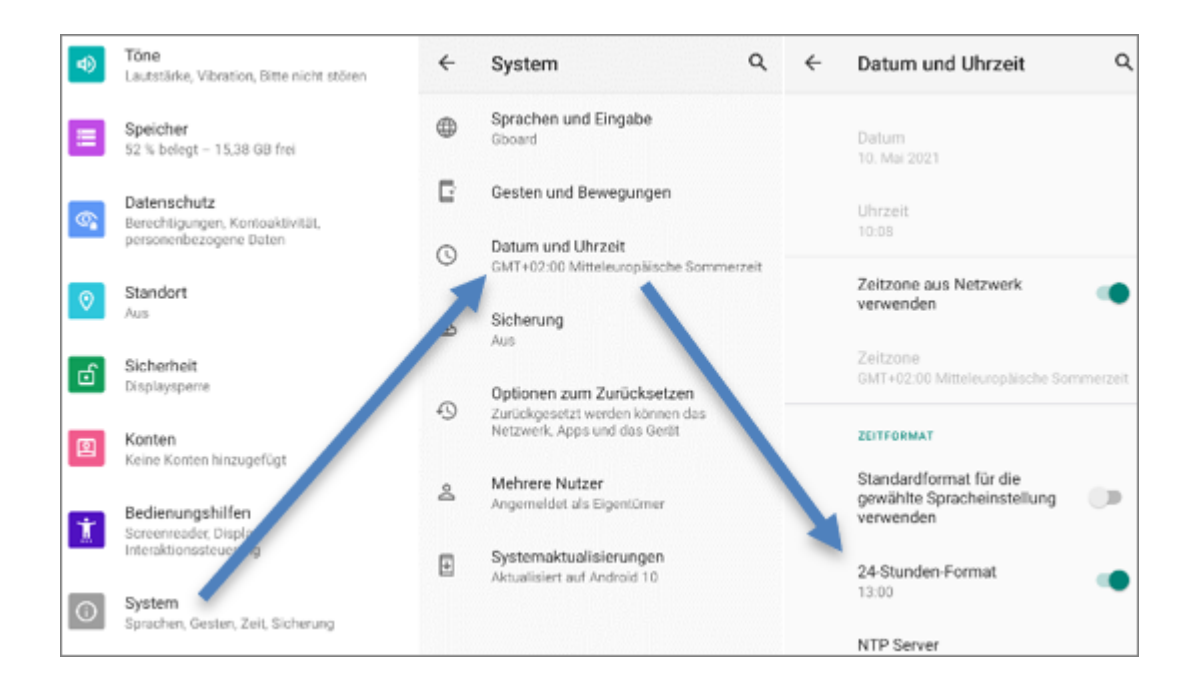

#### **1.4 App installieren**

Die Dateien können einfach via USB-Kabel vom PC auf den PDA übertragen werden. Für die Dateiablage bietet sich das Download-Verzeichnis an. Sobald die Dateien übertragen wurden, kann der Pfad über den **Dateimanager** (Hauptmenü) auf dem PDA aufgerufen und die APK-Dateien können installiert werden. Abfragen werden mit "Weiter" bestätigt.

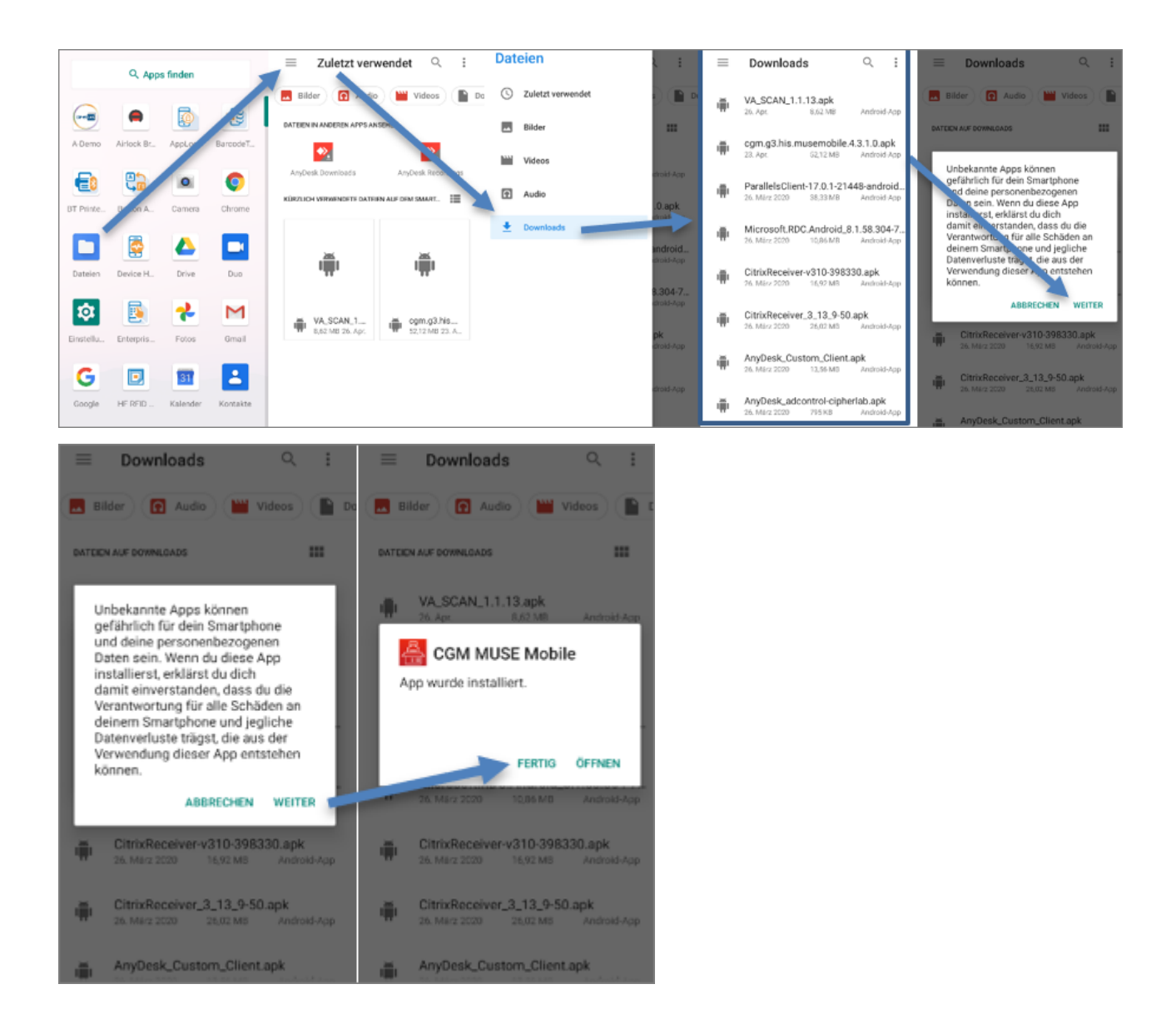

#### **1.5 ReaderConfig Einstellungen**

Folgende Einstellungen sind in der ReaderConfig zu treffen:

- · Default Scanner Preferences
	- o Inverse Type: Inverse Auto-detect
	- o Transmit AIM Code ID: Aktivieren
	- o Auto Enter: Decoded data + Enter char

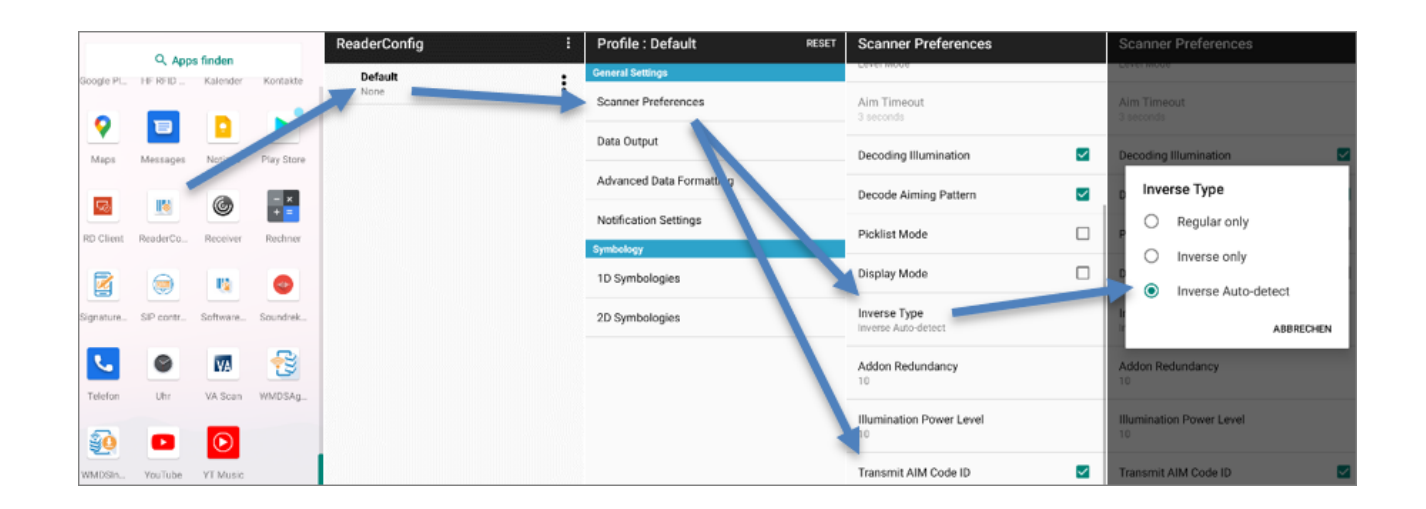

· GS1-128: Separator Character ist "\*"

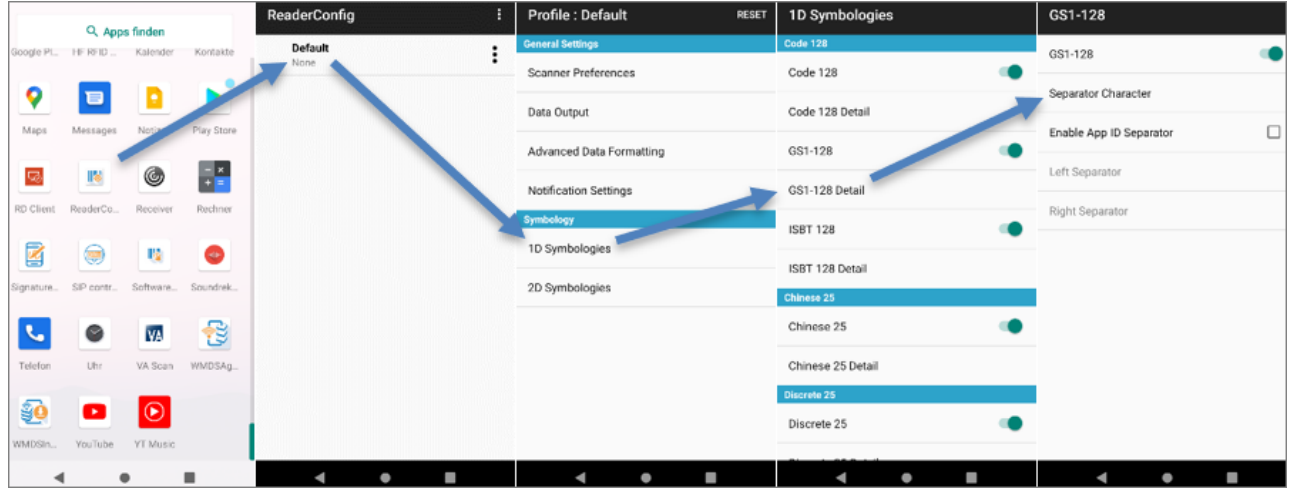

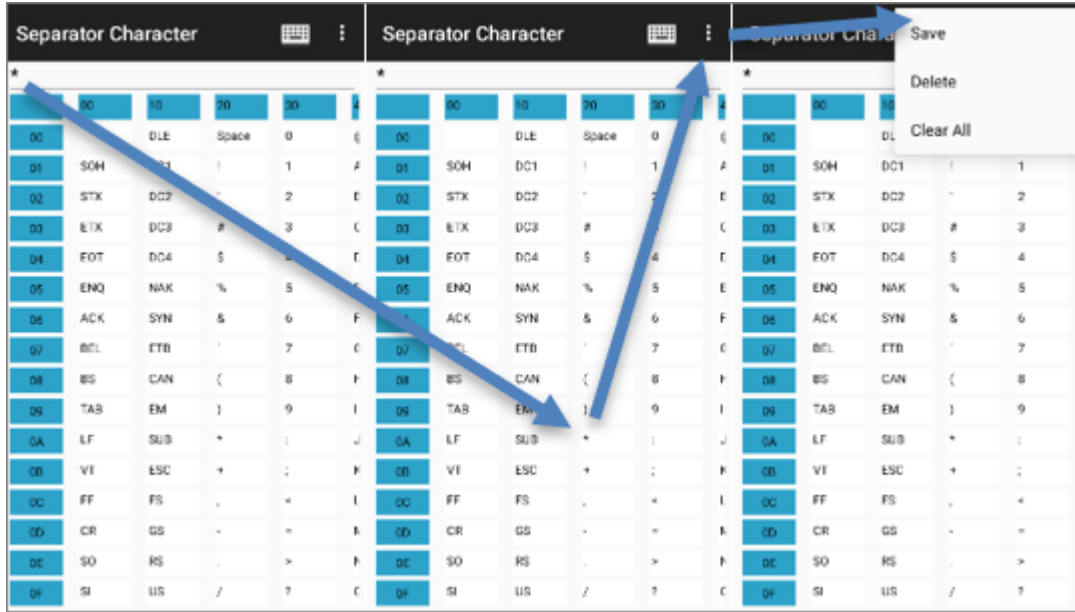

# · Interleaved 25 Detail: Zeichenlänge ist "Any Length"

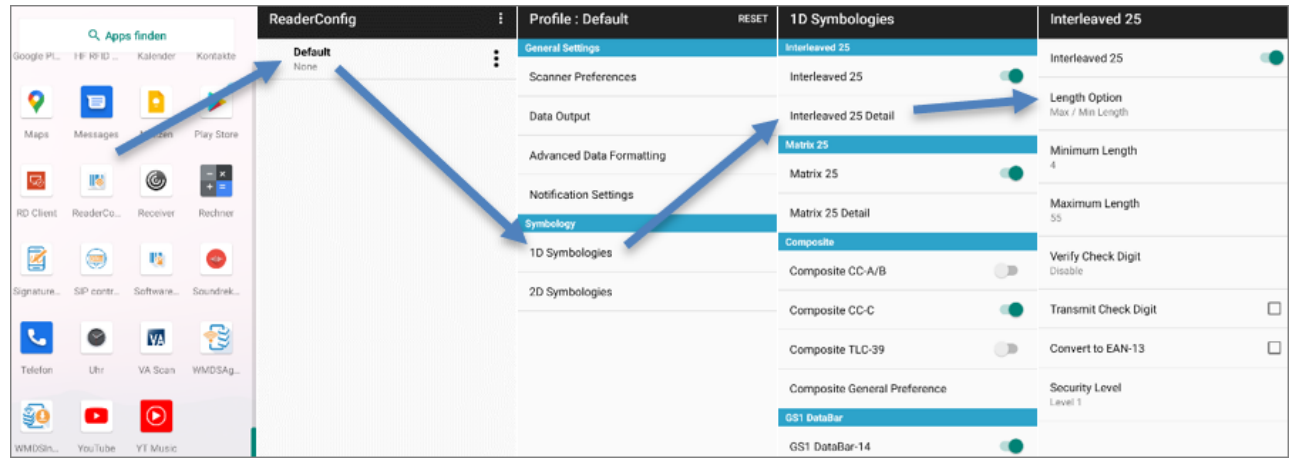

CipherLab RS35 Installationsanleitung für CGM AMOR Mobile und CGM MUSE Mobile

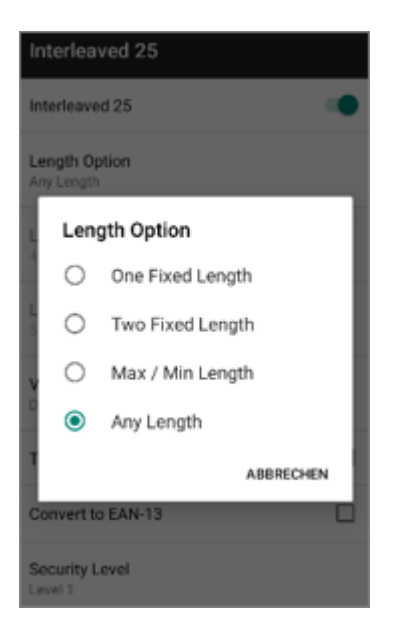

· Data Matrix Detail: Separator Character ist "\*"

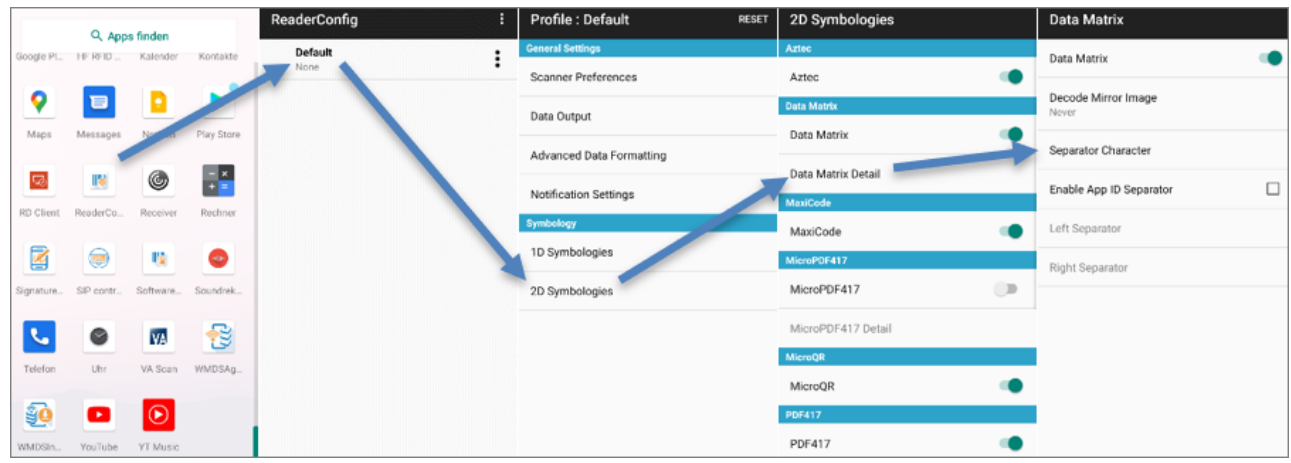

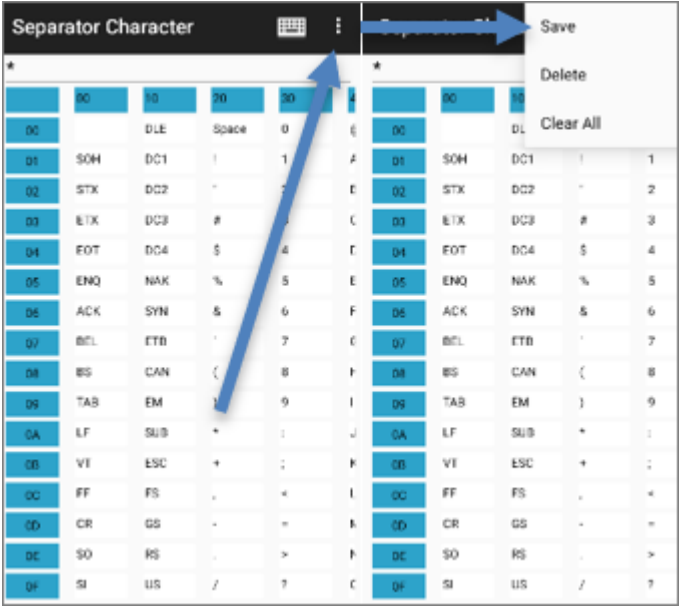

· ReaderConfig Export: Zum Exportieren der ReaderConfig klicken Sie im Menü auf "Export" und definieren Sie einen sprechenden Namen. Der vorgeschlagene Speicherort kann für den Export verwendet werden.

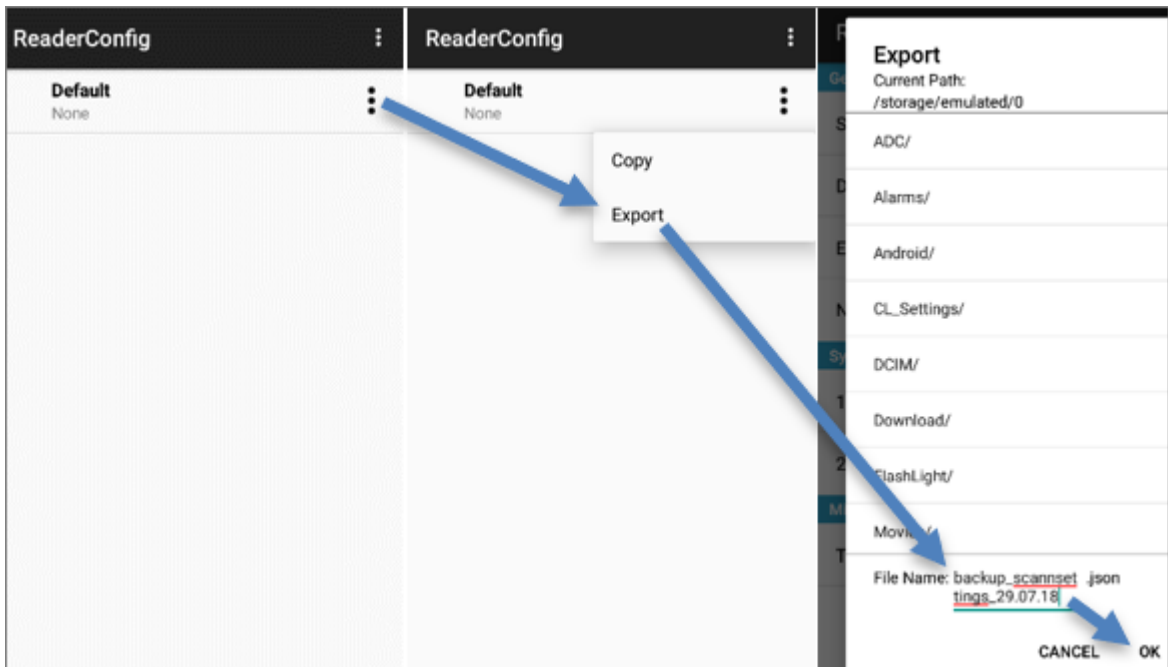

· ReaderConfig Import: Zum Importieren der ReaderConfig klicken Sie im Menü auf "Import" und wählen Sie die ".json"-Datei aus. Über "OK" wird der Import gestartet.

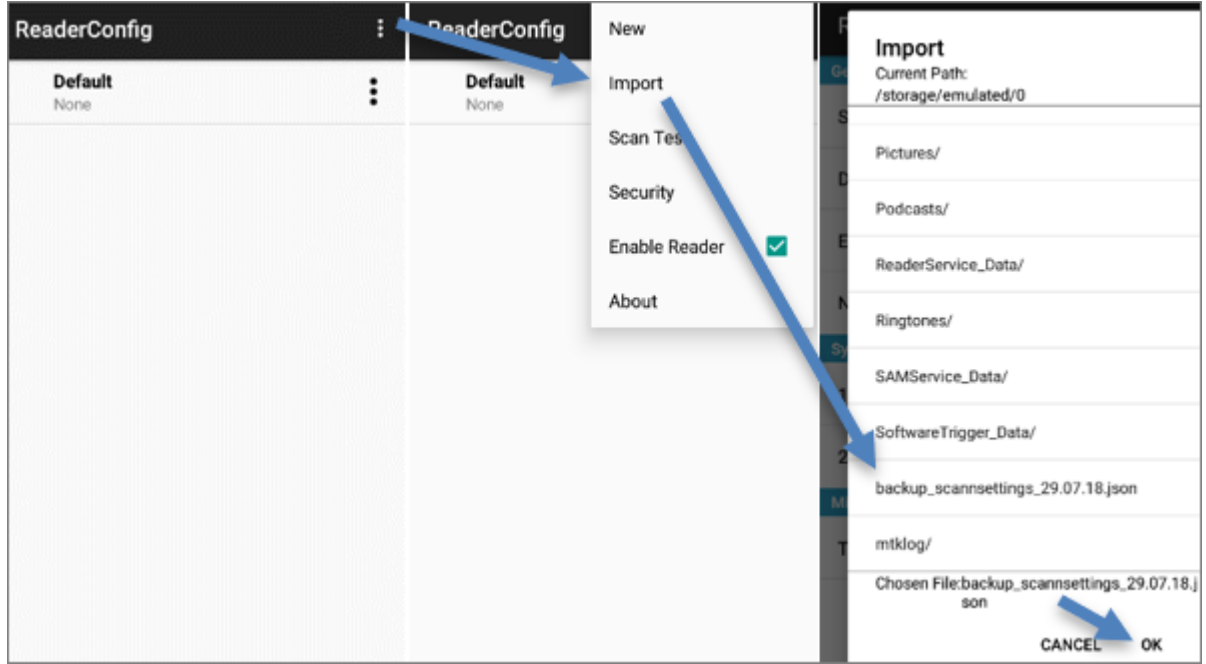

· CGM MUSE Mobile: Für die Nutzung des CipherLab RS35 in Verbindung mit CGM MUSE Mobile ist mindestens Version 4.4.0 Voraussetzung. Weiters muss "Auto Enter Character" auf "LF Character" eingestellt werden. Danach muss CGM MUSE Mobile unter "Profile" hinzugefügt und aktiviert werden.

Bei einer gemeinsamen Nutzung mit CGM AMOR Mobile hat dies zur Folge, dass je Produkt eine eigene Konfiguration auf dem Gerät hinterlegt werden muss.

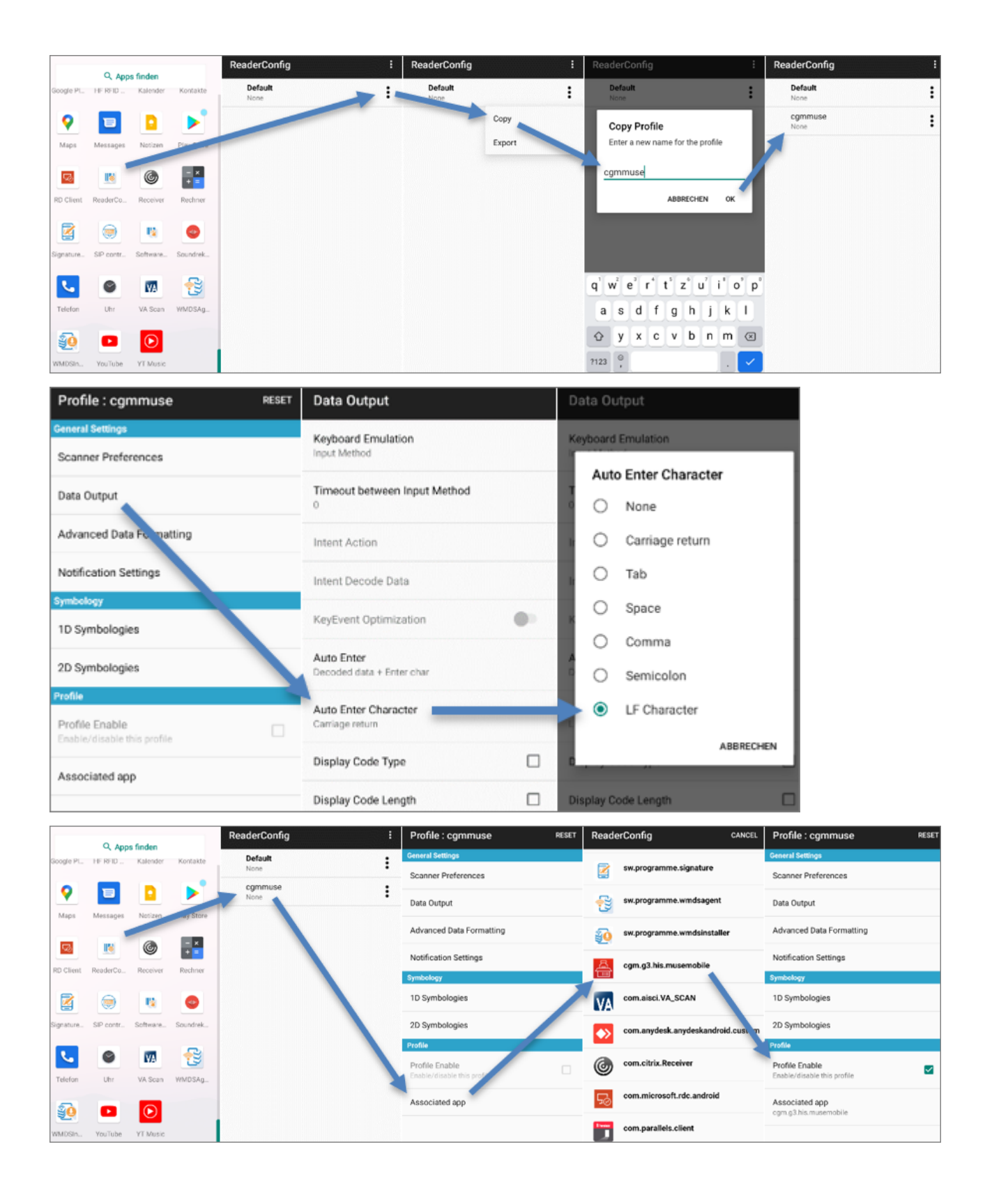

#### **1.6 AppLock einrichten**

Damit die Anwender nicht den vollen Zugriff auf alle Apps des Geräts bekommen, muss **AppLock** eingerichtet werden.

Je nach Beauftragung müssen folgende Apps hinzugefügt werden:

- · AnyDesk
- · CGM MUSE Mobile
- · Citrix Receiver
- · Uhr
- · Rechner
- · Terminalclient
- · VA Scan

Über das **Apps Management** können die Programme hinzugefügt werden. Wählen Sie alle benötigten Apps an, ausgenommen CGM MUSE Mobile (siehe dazu Kapitel 1.7). Wird kein CGM MUSE Mobile verwendet, kann AppLock (über die drei Punkte rechts oben) auf "User Mode" gestellt werden.

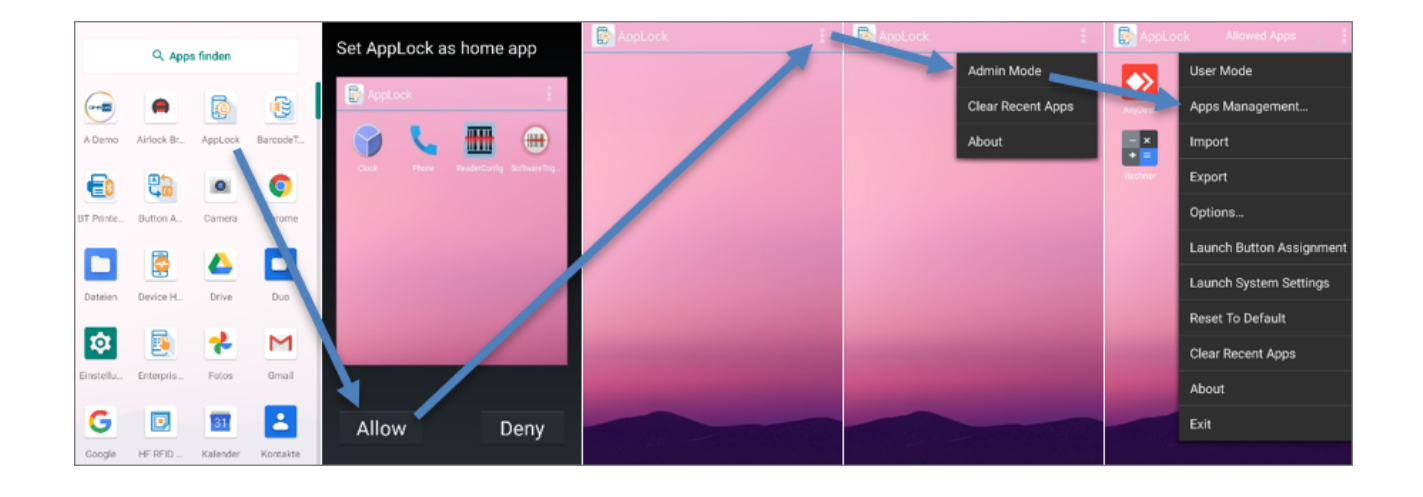

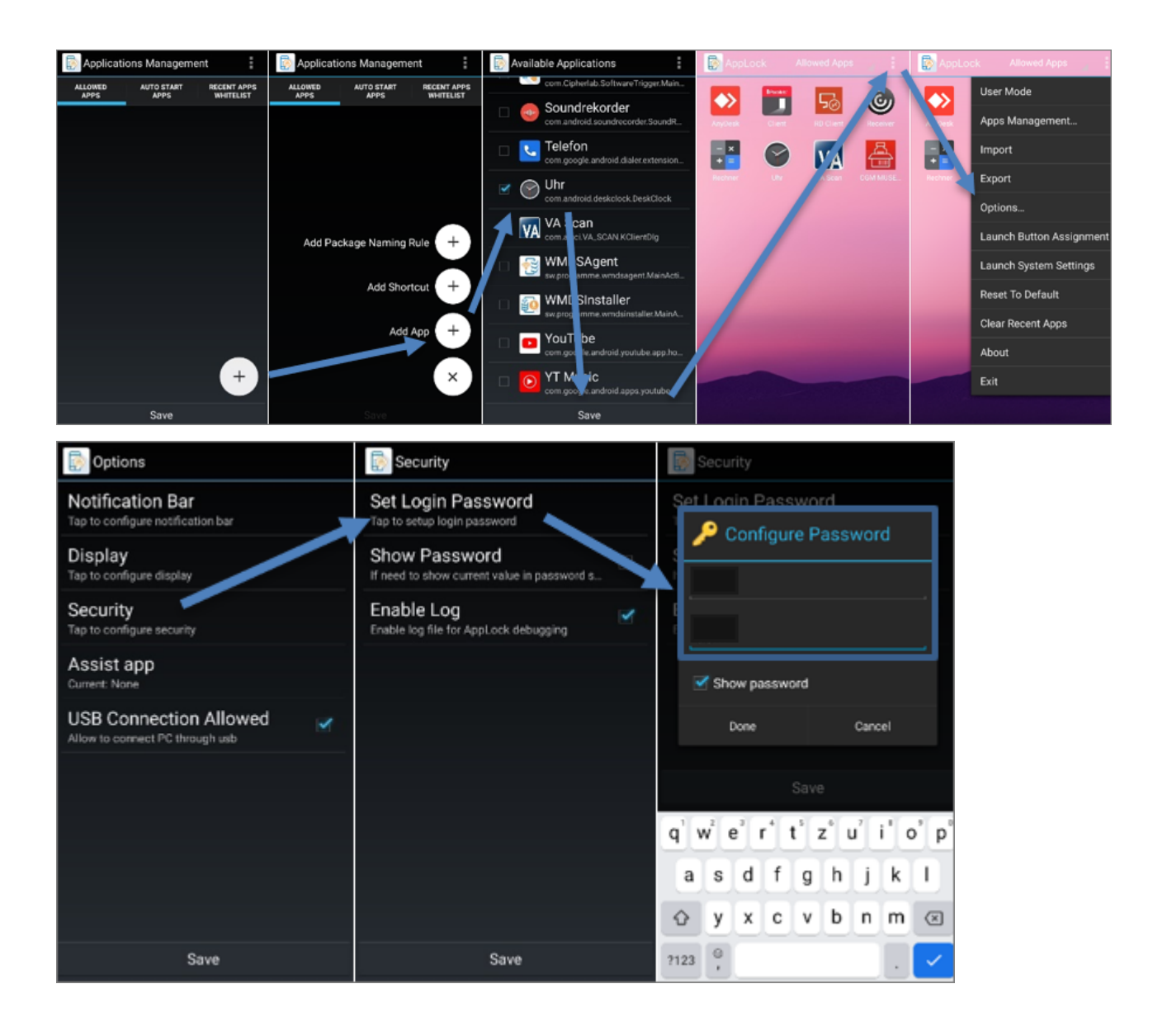

#### **1.7 CGM MUSE Mobile installieren**

Die Scanner- und PDA-Einstellungen für CGM MUSE Mobile und CGM AMOR Mobile sind gleich.

Die aktuellste zu installierende APK-Datei liegt im CGM MUSE Auslieferungsverzeichnis.

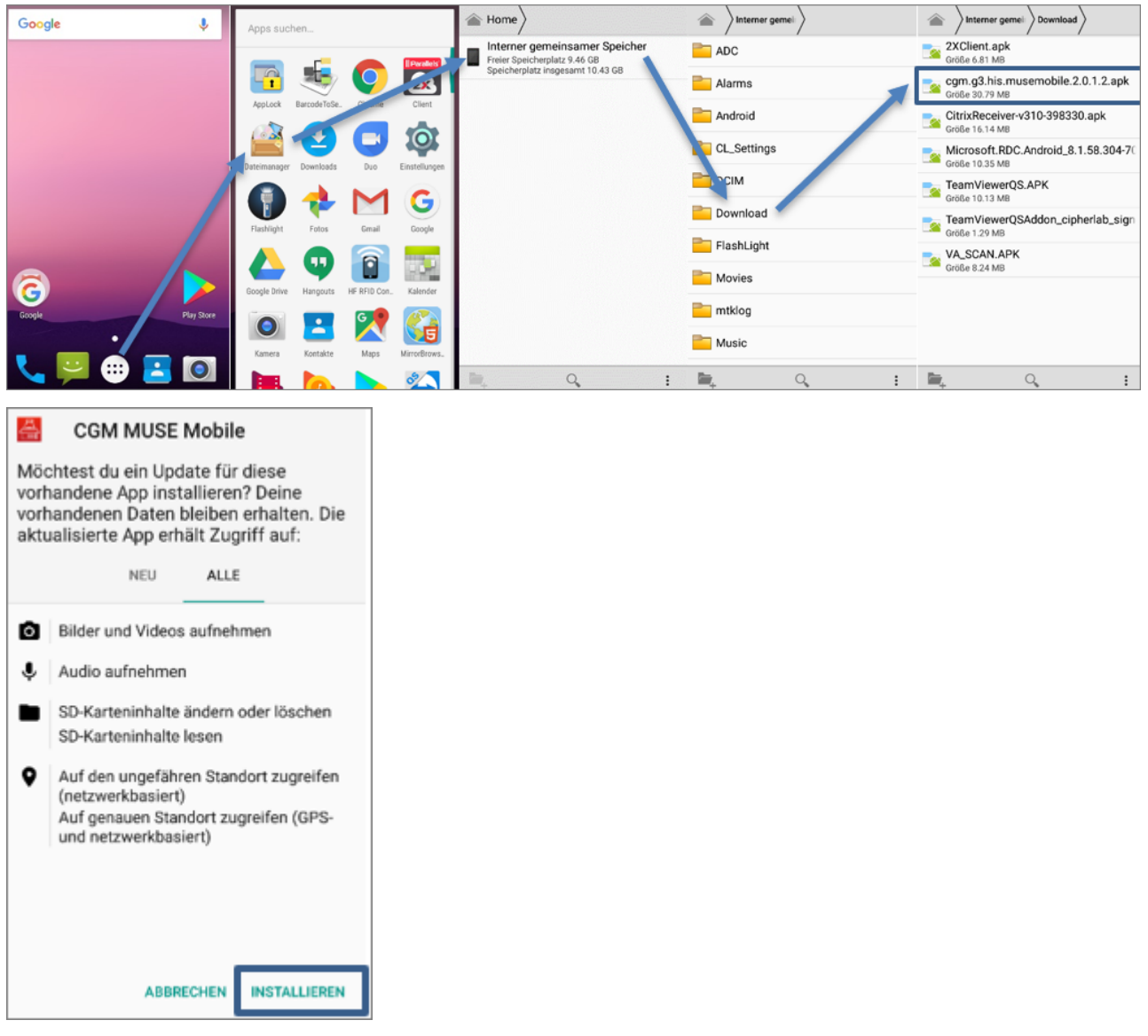

#### Nun kann CGM MUSE Mobile zum **AppLock** hinzugefügt werden:

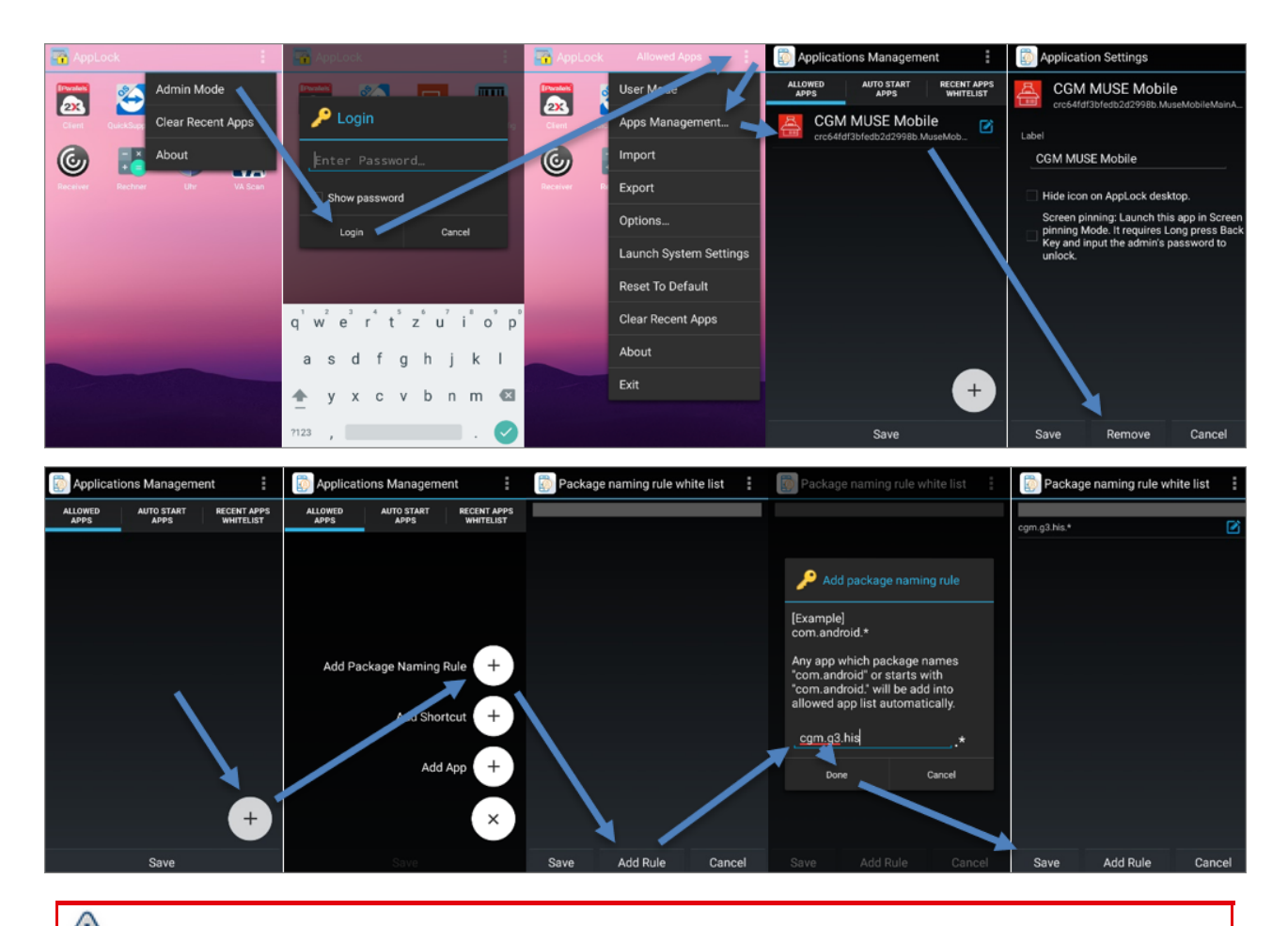

Ein "Cold Boot" löscht **alle** Programme und Einstellungen des PDA und setzt diesen auf den (Hersteller-) Auslieferungszustand zurück. In diesem Fall muss die Datensicherung zurückgespielt oder der PDA manuell eingerichtet und GCM MUSE Mobile neu installiert werden.

#### **1.8 Unbekannte Apps installieren**

In Android 10 gibt es keine globale Option, um die Installation unbekannter Apps aktivieren zu können. Daher muss dies nach der Installation der benötigten Apps unter "Apps & Benachrichtigungen - Erweitert - Spezieller App-Zugriff - Installieren unbekannter Apps" pro App einzeln berechtigt werden.

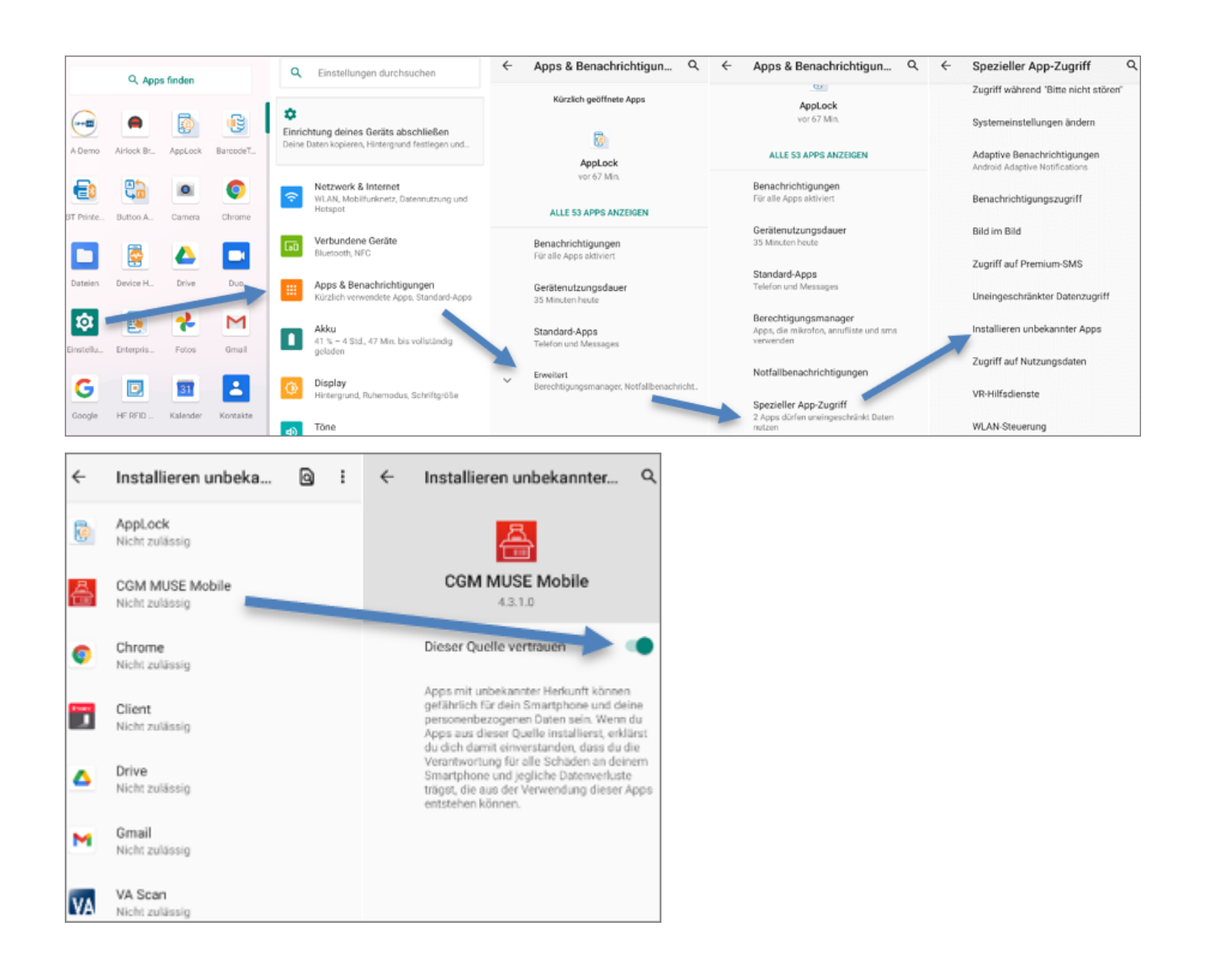

#### **1.9 Zusatzfunktionen**

#### **Profile anlegen**

In der ReaderConfig können verschiedene Scan-Profile für verschiedene Apps angelegt werden. Dafür muss ein neues Profil erstellt und die gewünschte App ausgewählt werden. Nach der Erstellung kann das Profil umbenannt, kopiert, exportiert und auch wieder gelöscht werden.

Im nachfolgenden Beispiel wird ein eigenes Profil für Citrix angelegt, d. h. dieses Profil wird beim Scannen in der Citrix App verwendet. Für alle anderen Apps gilt weiterhin das "Default"-Profil.

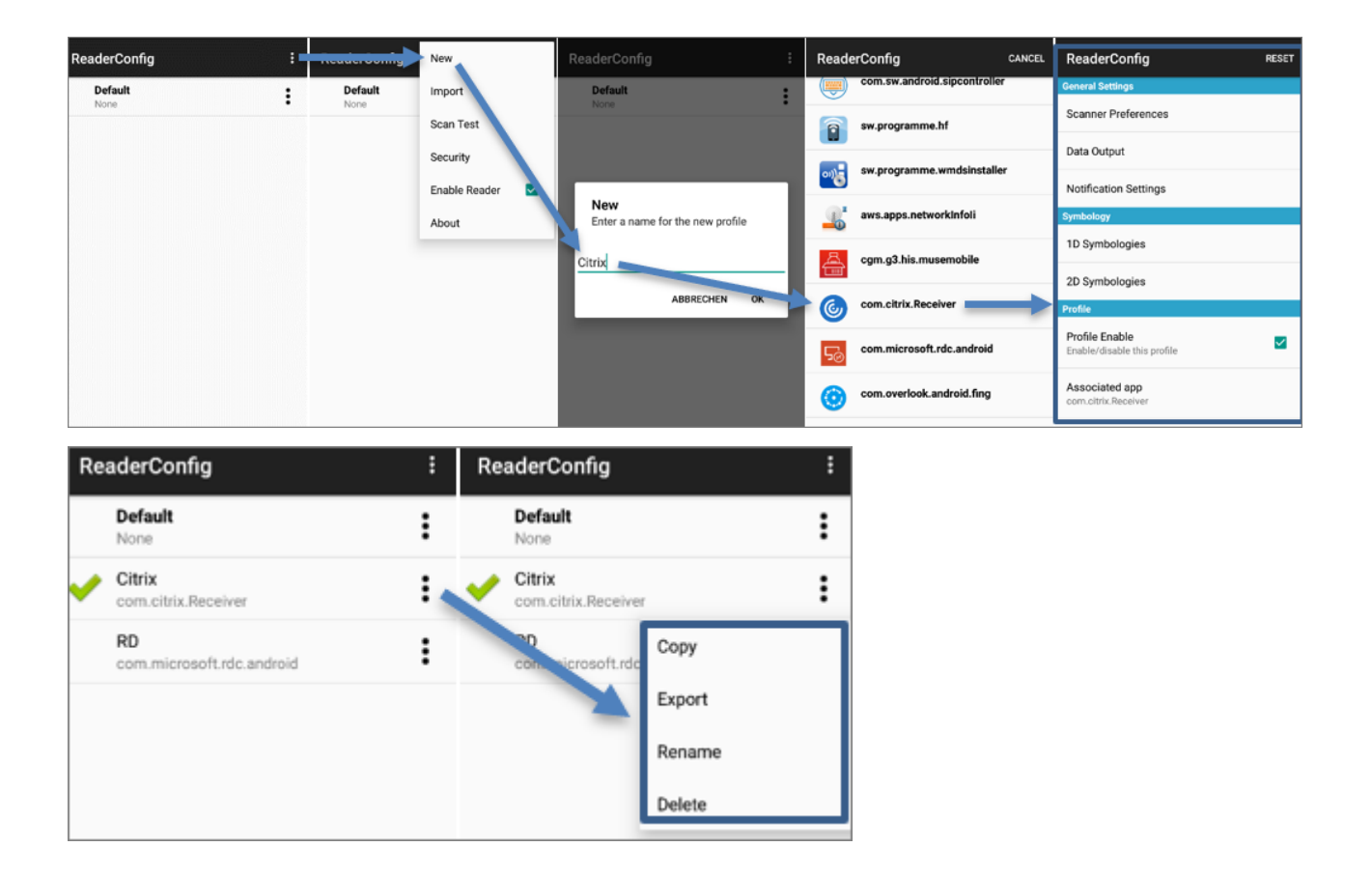

#### **ReaderConfig sperren**

Um zu verhindern, dass jeder Anwender die ReaderConfig ändern kann, besteht die Möglichkeit, ein Passwort zu vergeben und damit die ReaderConfig zu sperren. Wahlweise können alle Funktionen oder auch nur einzelne (z. B. Import, Export) gesperrt werden.

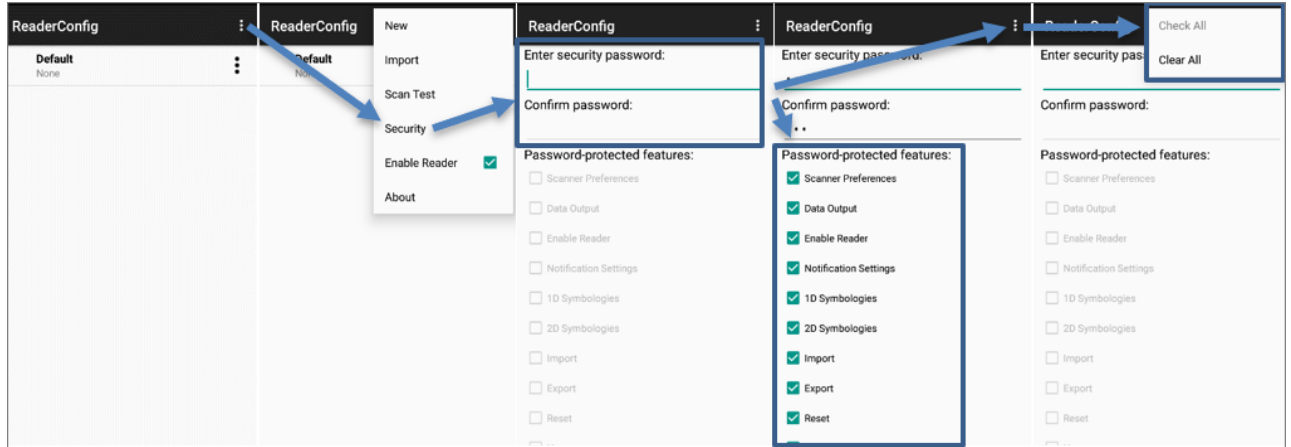

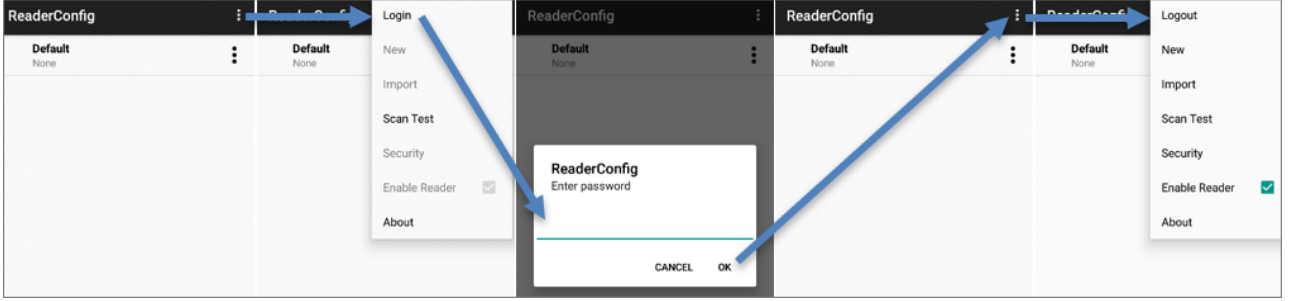

#### **Mehrfachscan**

In der ReaderConfig gibt es die Möglichkeit, einen Mehrfachsan zu aktivieren. Das bedeutet, dass die Scannertaste dauerhaft gedrückt wird und so mehrere Barcodes abgescannt werden können. Die Option "Picklist Mode" verhindert, dass ein Barcode während des Scanvorgangs mehrfach gescannt wird.

Folgende Einstellungen müssen gesetzt werden, um den Mehrfachscan zu aktivieren:

- · Scan Mode: Presentation Mode
- · Presentation Trigger: Aktivieren
- · Picklist Mode: Aktivieren

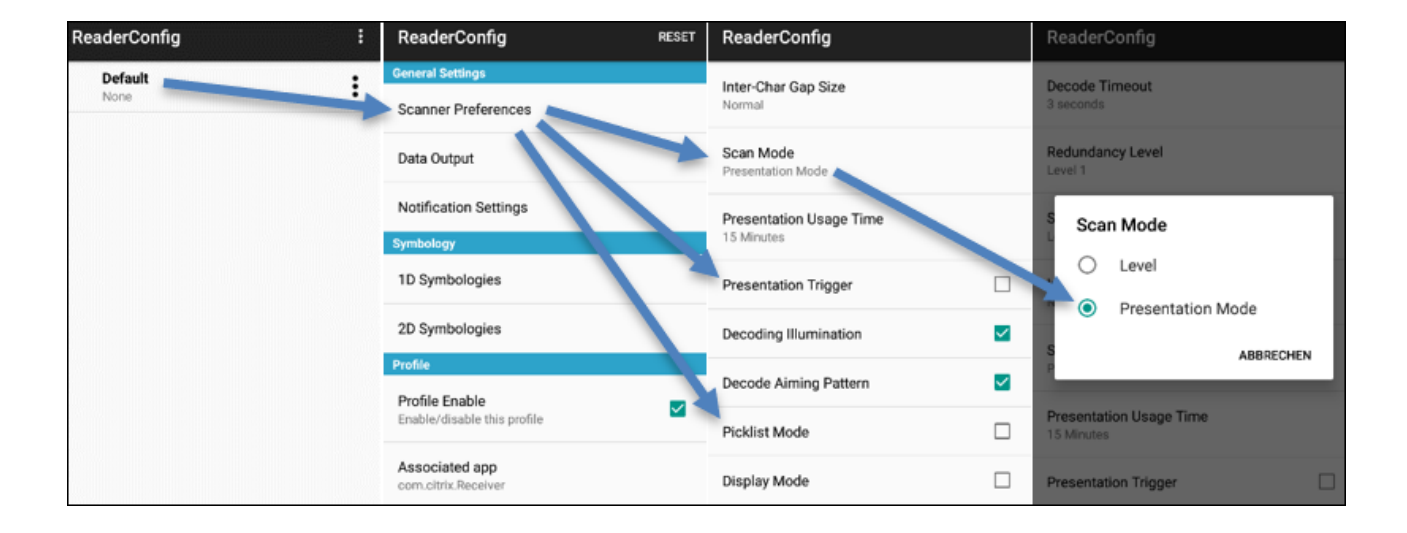

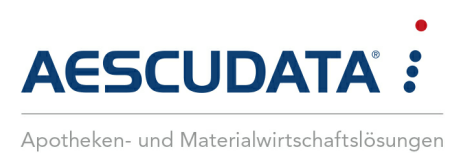

# Erfolg durch **Kompetenz** und **Engagement.**

## **CGM – CompuGroup Medical SE & Co. KGaA**

CompuGroup Medical ist eines der führenden E-Health-Unternehmen weltweit und erwirtschaftete im Jahr 2020 einen Jahresumsatz von EUR 837 Mio. Die Softwareprodukte des Unternehmens zur Unterstützung aller ärztlichen und organisatorischen Tätigkeiten in Arztpraxen, Apotheken, Laboren und Krankenhäusern, die Informationsdienstleistungen für alle Beteiligten im Gesundheitswesen und die webbasierten persönlichen Gesundheitsakten dienen einem sichereren und effizienteren Gesundheitswesen. Grundlage der CompuGroup Medical Leistungen ist die einzigartige Kundenbasis mit über 1,6 Millionen Nutzern, darunter Ärzte, Zahnärzte, Apotheken und sonstige Gesundheitsprofis in ambulanten und stationären Einrichtungen. Mit eigenen Standorten in 18 Ländern und Produkten in 56 Ländern weltweit ist CompuGroup Medical das E-Health-Unternehmen mit einer der größten Reichweiten unter Leistungserbringern. Rund 8.000 hochqualifizierte Mitarbeiterinnen und Mitarbeiter stehen für nachhaltige Lösungen bei ständig wachsenden Anforderungen im Gesundheitswesen.

**Aescudata GmbH** Bahnhofstraße 37 21423 Winsen (Luhe) vertrieb@aescudata.de T +49 (0) 4171 696 100 F +49 (0) 4171 696 120

**aescudata.de cgm.com/de**

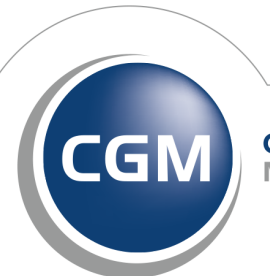

**CompuGroup** Medical

**Synchronizing Healthcare**